## **TUTORIAL DALAM UNGGAH LAPORAN MTP (Management Tugas Proyek)**

- 1. Buat akun bisa mengunjungi
	- di website **bit.ly/registrasieprints**
	- $\Rightarrow$  di<http://perpustakaan.uad.ac.id/panduan/read/registrasi-eprints-uad>

## **Setelah buat akun, mohon menunggu 2x24 jam untuk diaktifkan oleh admin**

- 2. Unggah laporan MTP bisa mengunjungi:
	- $\Rightarrow$  di web eprints.uad.ac.id
	- $\Rightarrow$  Atau di web digilib.uad.ac.id  $\rightarrow$  cari icon eprints di kanan tengah
- 3. Siapkan laporan MTP yang sesuai dengan keterangan di bawah ini
	- a. Format **file berbentuk PDF**
	- b. Penamaan file dan isi file disesuaikan dengan keterangan di bawah ini:

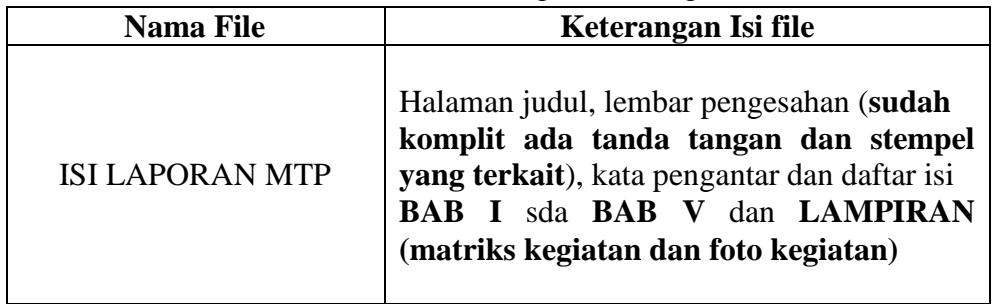

4. Setelah Akun diaktifkan dan file sudah sesuai dengan keterangan di atas, silahkan untuk buka repository UAD http://**[eprints.uad.ac.id](http://eprints.uad.ac.id/)** kemudian login di tampilan seperti bawah ini:

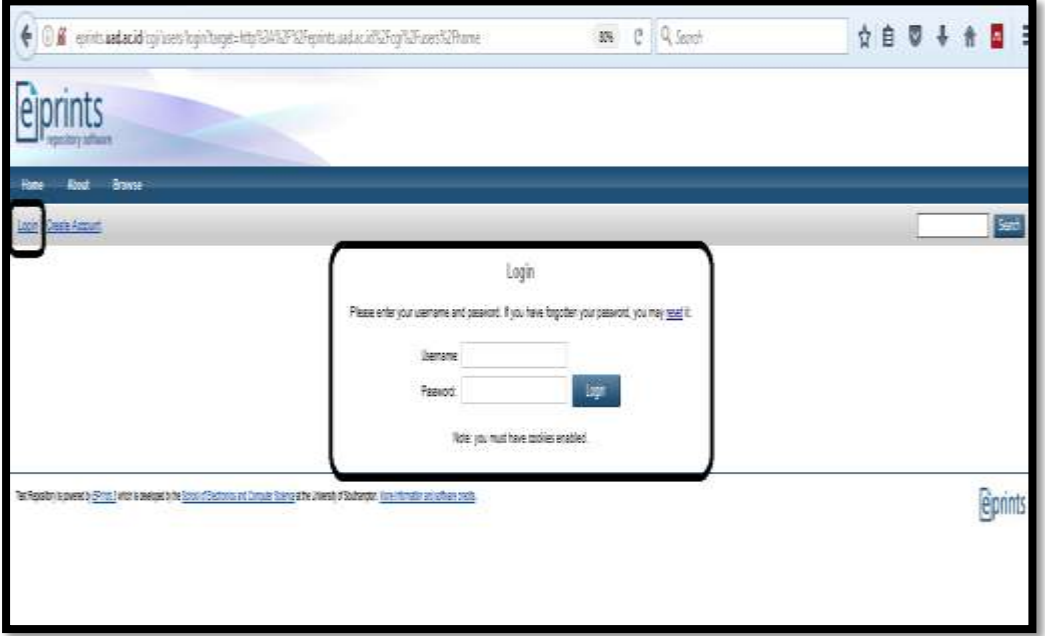

5. Setelah login, langkah selanjutnya klik menu "**manage deposit"** klik **new item** seperti di bawah ini

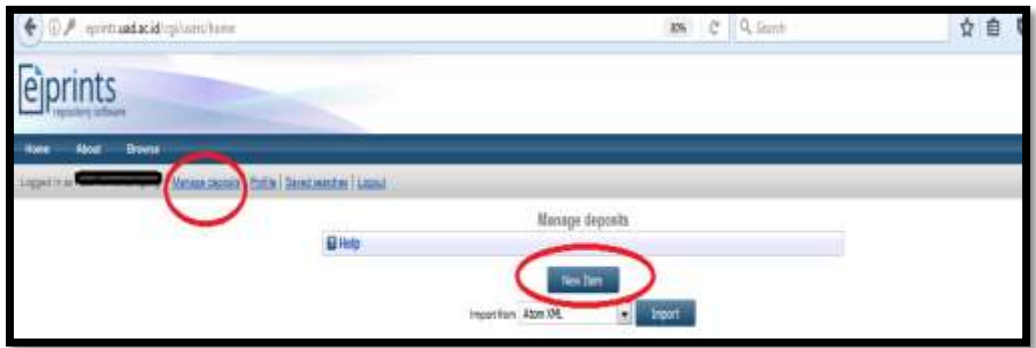

6. Setelah klik **"new item"** maka akan tampil seperti pada tampilan di bawah ini:

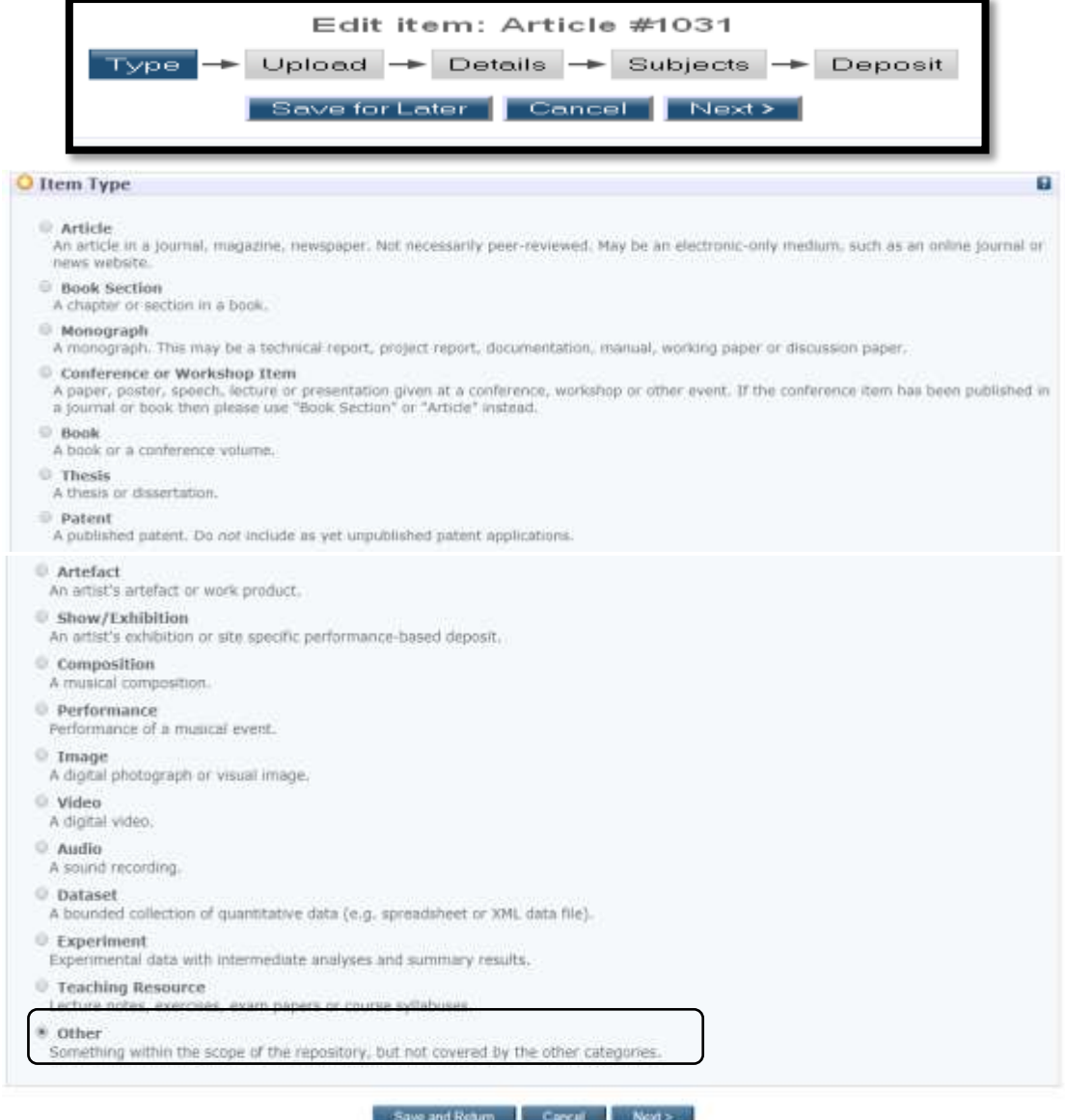

Untuk laporan MTP pilih item type **"other"** setelah itu klik **"next**

7. Tahap selanjutnya adalah upload LAPORAN MTP, seperti di bawah ini:

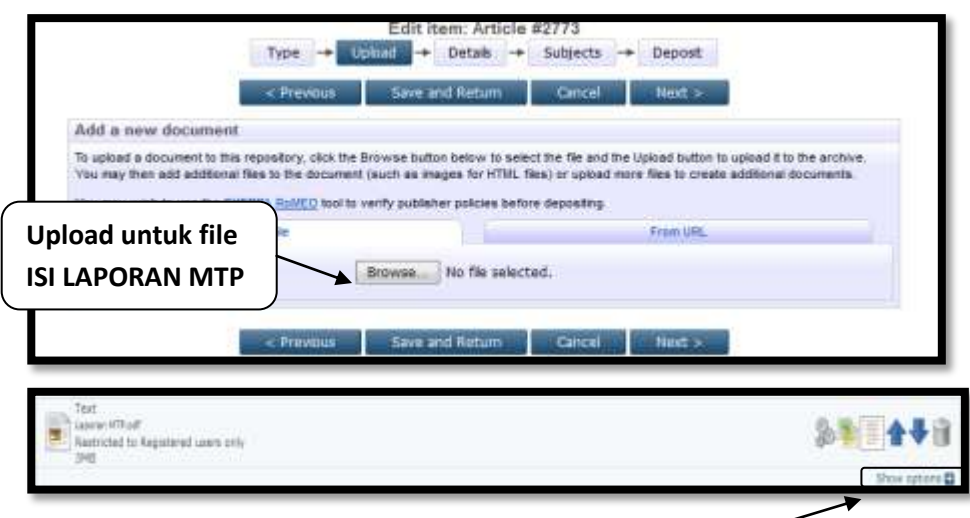

Setelah file di upload maka klik tanda **show option** seperti gambar di atas, kemudian pilih sesuai dengan contoh di bawah ini:

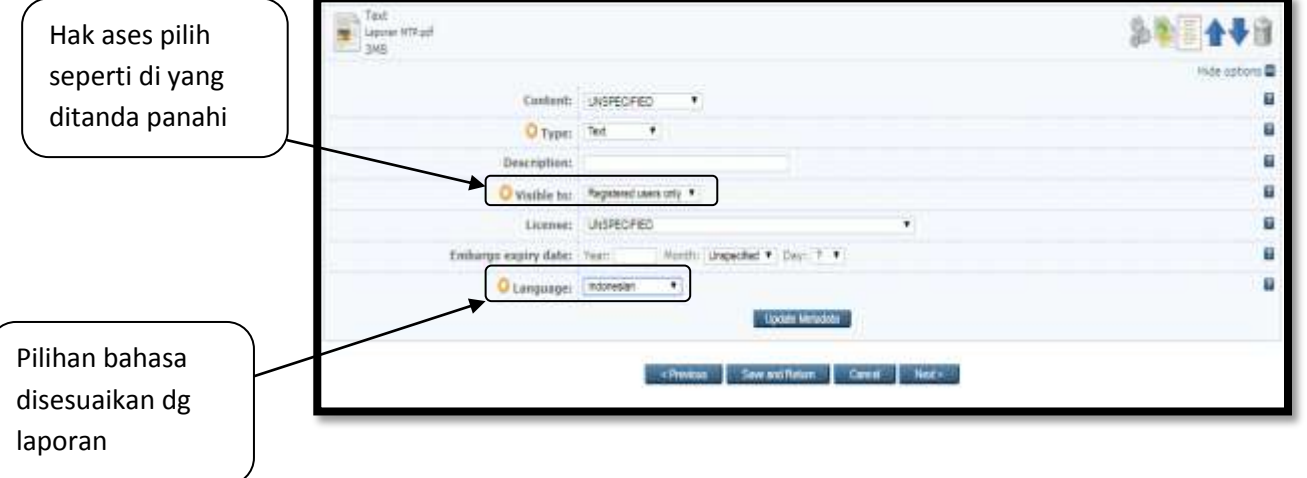

Setelah laporan berhasil diunggah dan untuk kebijakan akses pun telah di atur kemudian klik **"next"**

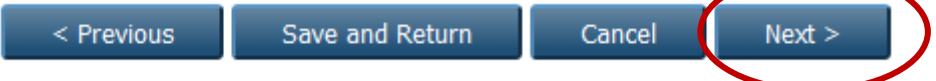

8. Langkah selanjutnya **details** yang isinya menuliskan beberapa informasi terkait dg laporan anda: baik judul, pengarang, dll isikan kolom tersebut sesuai dengan contoh di bawah ini:

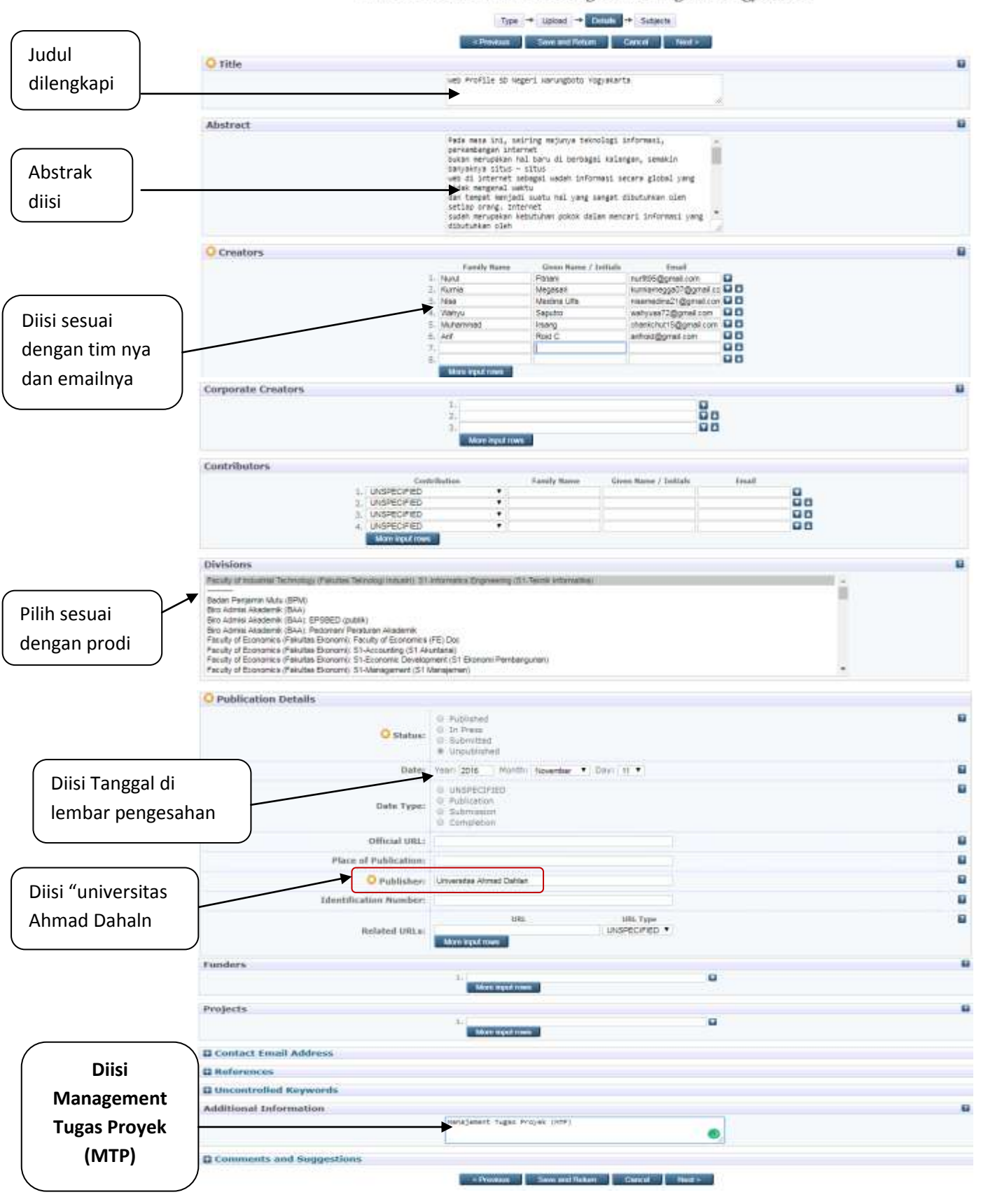

Edit item: Web Profile SD Negeri Warungboto Yogyakarta

kemudian klik **"next"**

9. Langkah selanjutnya adalah menu "**subyek**" klik subyek sesuai dengan contoh gambar di bawah ini:

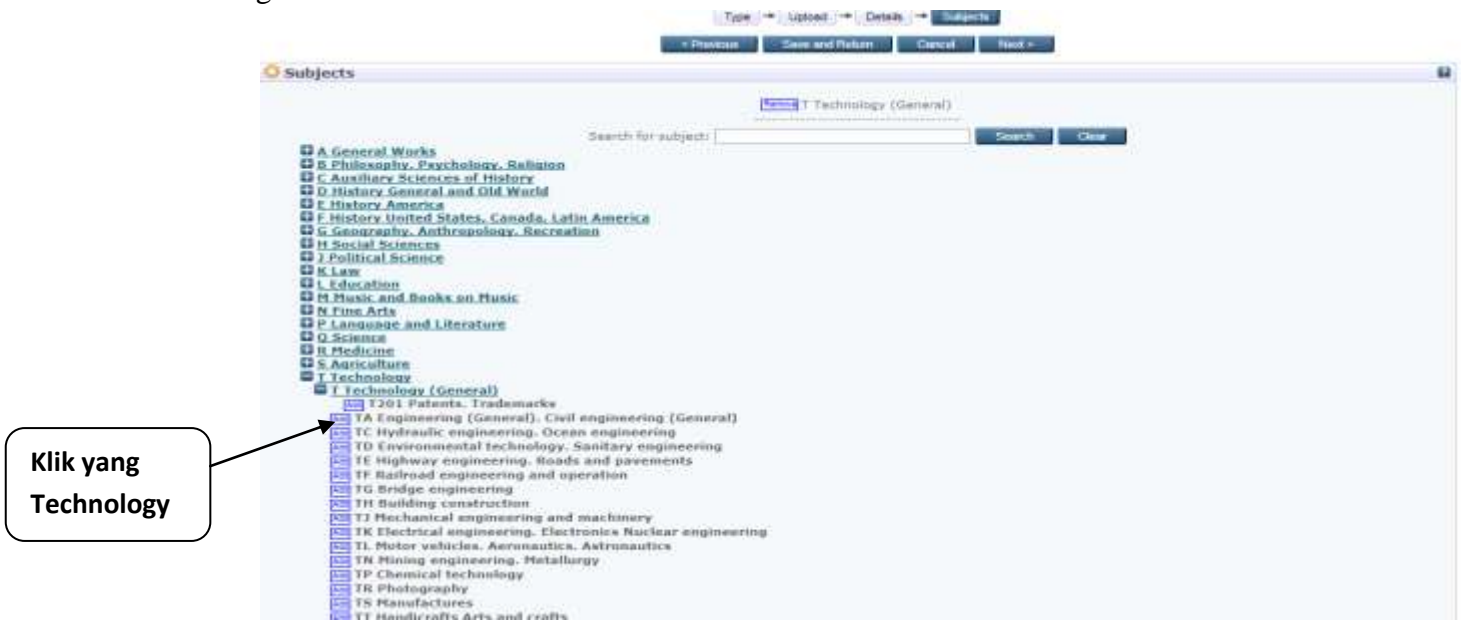

10. Setelah itu tahap terakhir adalah menu deposit, jika sudah yakin semuanya terisi maka klik **"deposit item now"** seperti gambar di bawah ini:

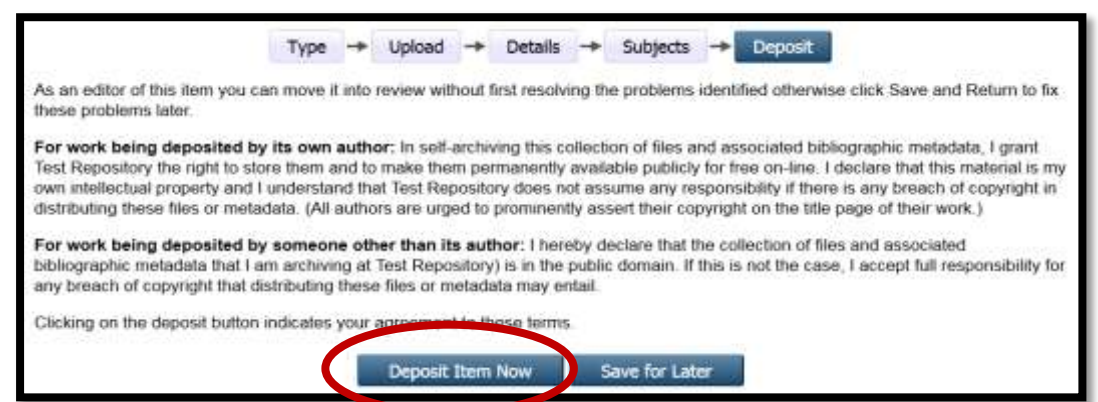

11. Sehingga akan tampil seperti gambar di bawah ini:

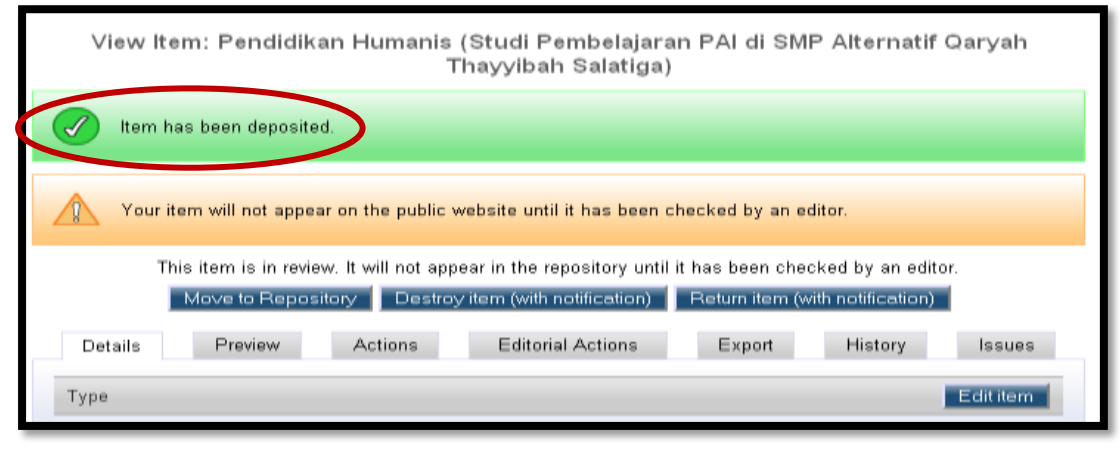

- 12. Selesai.
- 13. Informasi terkait diterima maupun tidak laporan KKN, penjelasan di disebaliknya:

**Informasi benar** atau **sudah diterima** oleh admin/editor, bisa kalian liat di *"item status"* di menu manage deposit yang akan ada keterangan dari *under review* menjadi *live archive*,

**namun** apabila di unggahan **tidak diterima** maka status keterangannya berubah menjadi *user work area* berarti anda harus memperbaiki unggahan anda.

- Kesalahan **dalam upload, admin akan "Return item" sehingga bisa diedit/ bisa unggah ulang file yang salah tanpa harus mengulang dari awal.**
- $\Rightarrow$  Informasi terkait kesalahan dalam konten yang diupload akan dikirim lewat email (email yang menguplaod)

## **Cara memperbaiki unggahan yang salah**

Di bawah ini beberapa langkah memperbaiki unggahan deposit kita bila tidak diterima dan unggahan kita dikembalikan oleh editor/ admin perpustakaan, antara lain:

- 1. Login ke eprints.uad.ac.id
- 2. Klik manage deposit, seperti tampilan di bawah ini:

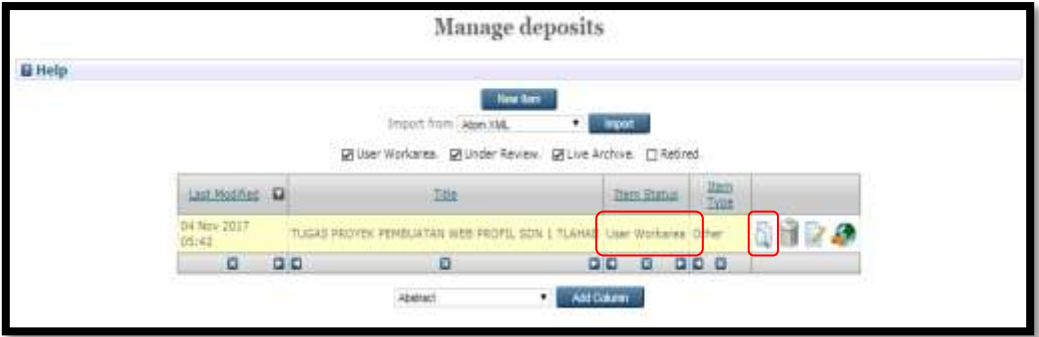

Item status berubah menjadi user workarea, berarti belum dieprove.

Kemudian pilih gambar seperti kertas yang ada lup nya (view item), maka akan tampil seperti gambar di langkah no.3

3. Klik detals

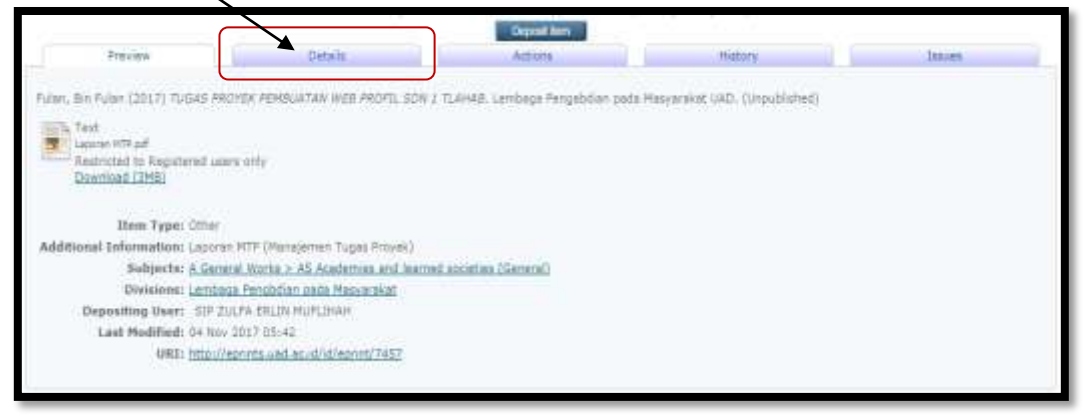

4. Maka akan tampil seperti di bawah ini

Pilih beberapa menu edit yang sesuai dengan posisi kesalahannya. Misal kesalahannya di file unggah berarti anda harus klik edit item yang kontennya untuk unggah file laporan, seperti di bawah ini.

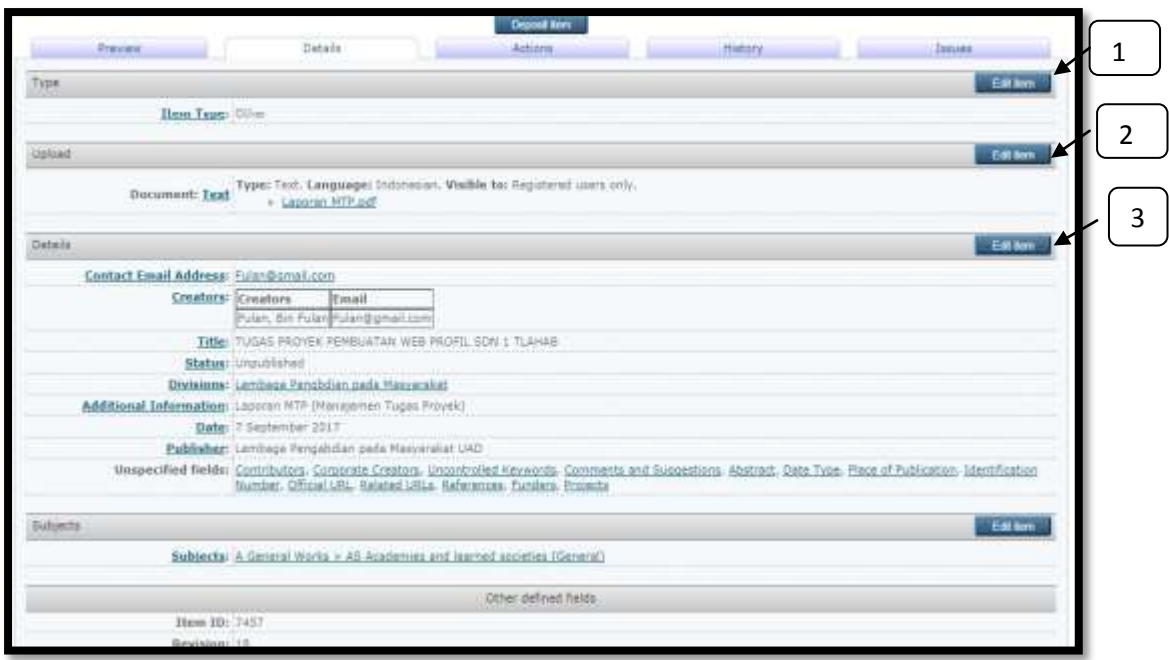

Langsung klik edit item no.2

5. Maka akan tampil seperti pada tampilan di bawah ini:

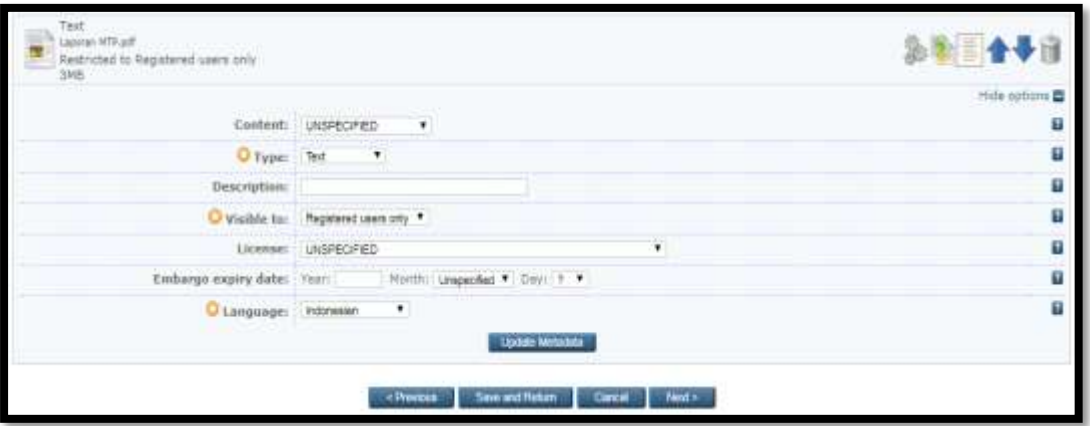

File pertama yang sudah kita upload salah, maka bisa klik icon tong sampah yang berarti delete. Kemudian anda bisa unggah laporan file yang benar di menu pilih file .

- 6. Dan langkah selanjutnya apabila diyakini sudah benar maka bisa langsung next , next dan langsung tahap terakhir adalah deposit, maka klik deposit item now
- 7. Selesai.